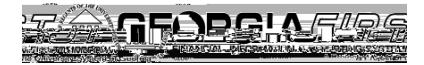

## People<sub>9.9ft</sub>

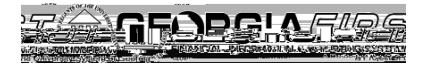

Q3Q3884 53.28 379282.14

Q2.15284 53.28 37928 4 11.04 53.28 441.646 541.646 (al4.1779.0sm) 544.647 (als.1779.0sm) 2 (2)-2

W84 08 l4.1779.028J)-2 (TJ Q77284 53.28 379282.34 Bi<sup>1</sup>MCID 27 68 56.6/C2 Q28 379282.14 4 53.[TEmW 9n3 (p(J)-2 (TJ Q2.16384 53.28 37924 53.17.244 54.045 53.045 (2" x 12" St) ad 1779.0s(J)-2"

6 1J)-2282.1f ( )1n06584 53.[(Ful) n3 (28J)-2 (TJ Q76184 53.28 379282.26 56.64 2m ( ).64 384 53.[(DaW 279.0yWJ)-2 (TJ

## People<sub>92</sub>ft

Bi1MCID 33868 56.64 T6 g /TT1 1 01 0 11.010 11W23Q3918.1n326853. Q0.76184 53.28 379282.Tf

6 1J)-2282.1f

B 27934 53.28 37928.2 0 12.25 3748 445 (per back for the first countries and collective

Q2Q39184 53.28 379 n Bi1MCID 37 68 56.69.96 4 0 9.96 Bi1MCID 39 68 56.611.04 4 0 11.04 65.04 428.76

Q0.82684 53.28 379282.12 56.64 Tm

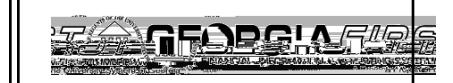

c. Check the Deduction Flag.

d. Click OK.

Job Aid: Entering Meals for First or Last Day of Travel when Meal(s) Provided

People<sub>929ft</sub>

e. The Amount will update to re**flect the** kof

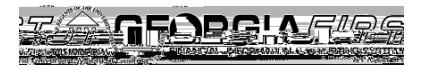

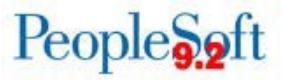

6. When you tab out of the Amount field, the system will prompt for Credit information. Enter "Lunch Provided." Then click OK.

7. A window will display containing Payment type/credit info. The contents

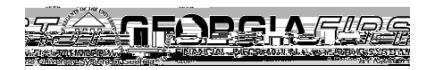

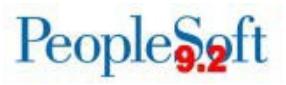

8. The total reimbursable amount on the Expense Report should now be reduced to account for the credit line you entered for the meal provided.

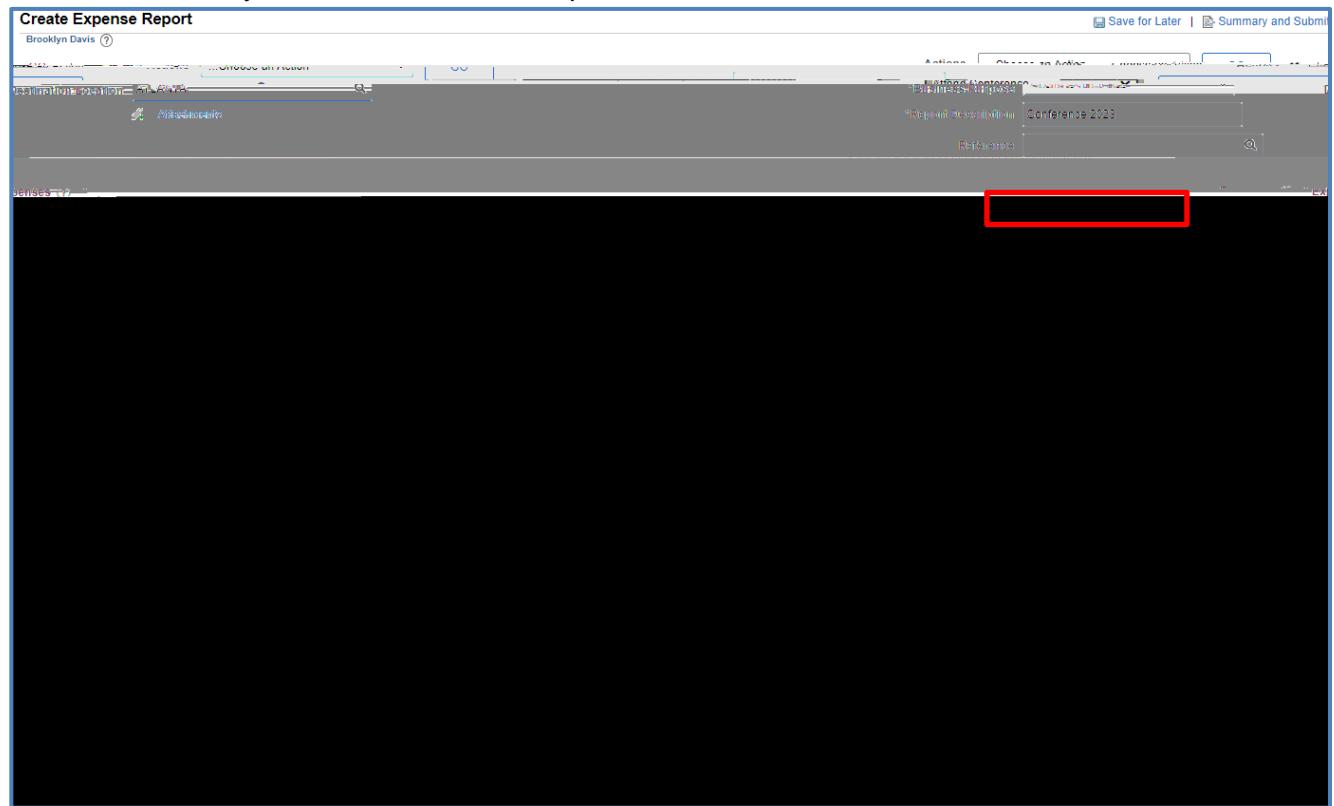